## 香港特許における出願の入力方法及び年金管理方法

中国特許や欧州特許等の指定特許を介して HK 特許を行う場合、大きく分けて2つの段階があります。

(ステップ1)親の特許(指定特許)が公開になった後に行う「記録請求」

(ステップ2)親の特許(指定特許)が登録になった後に行う「登録申請」

本稿では、上記の段階を KEMPOS で操作する方法を以下の順番でご説明いたします

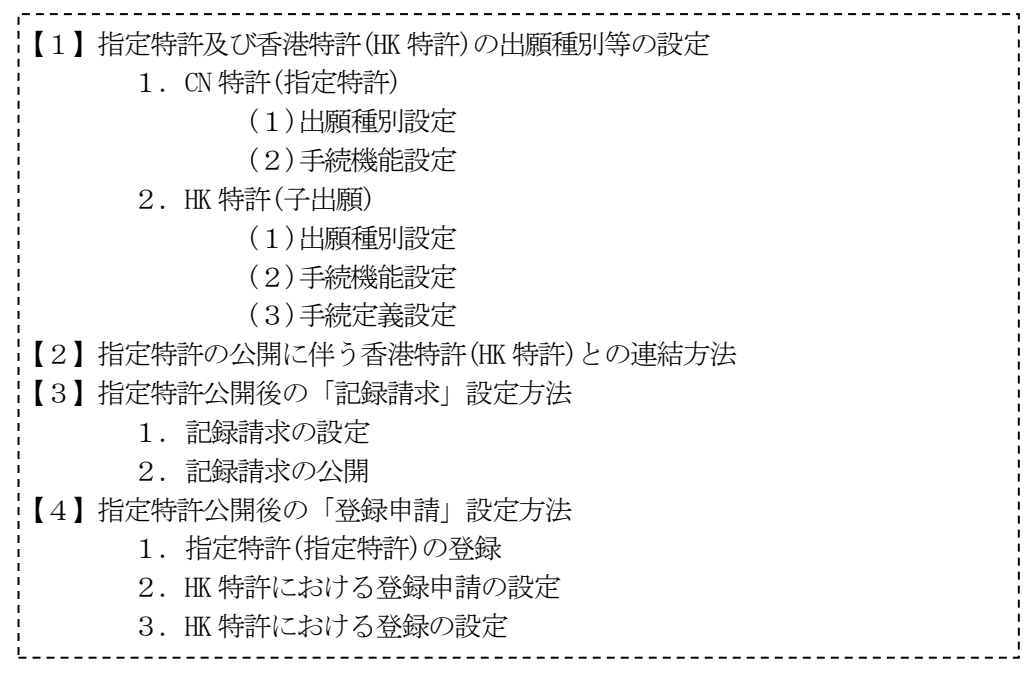

【1】指定特許及び香港特許(HK 特許)の出願種別等の設定

1.CN 特許(指定特許)

(1)出願種別設定

・出願種別に「HK 特許期限」があり、公開日から6ヶ月と入力されています。

・出願種別に「香港子登録申請」があり、登録日から6ヶ月と入力されています。

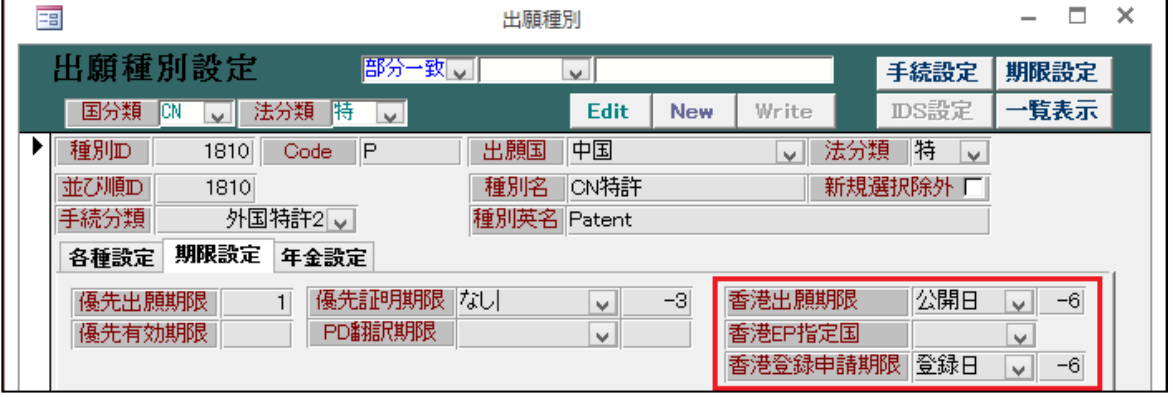

(2)手続機能設定

・各種設定→手続機能設定→「CN 特許:公開」の「HK 特許期限設定」を ON にします。 ・こちらの設定は EP 特許:公開、GB 特許:公開についても同様です。

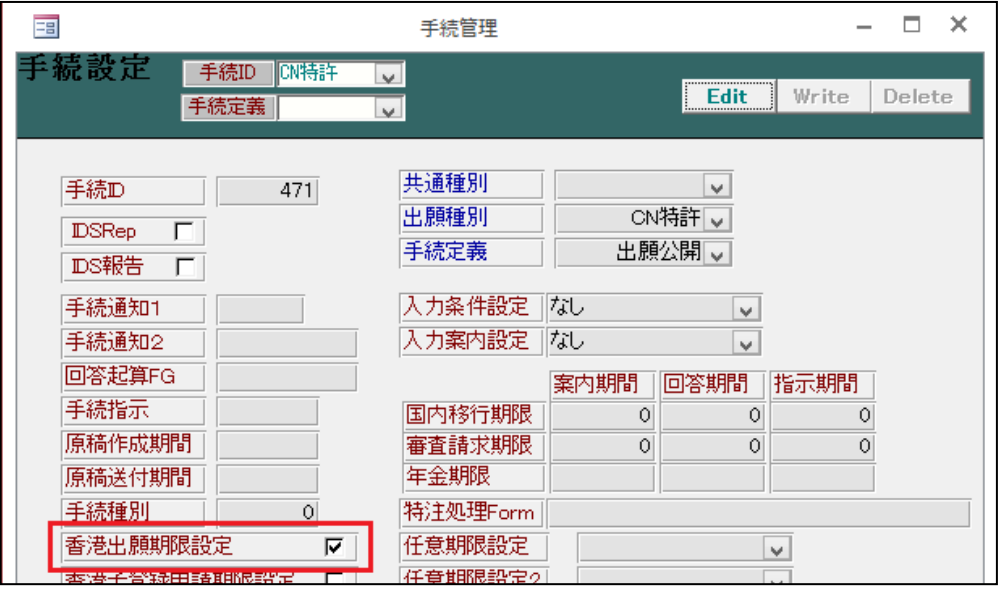

・各種設定→手続機能設定→「CN 特許:登録」の「香港子登録申請期限設定」を ON にします。

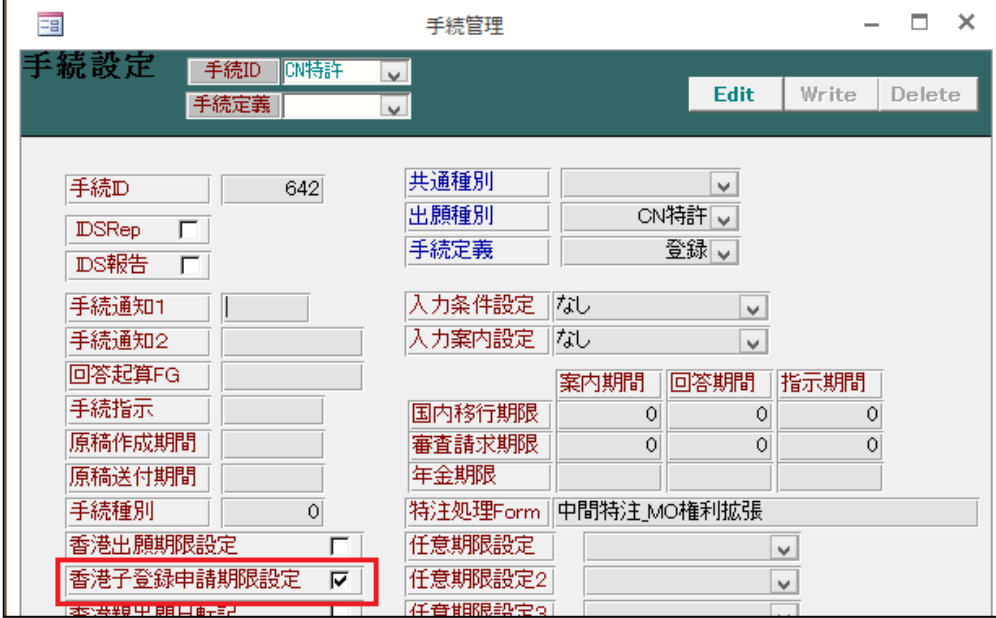

## 2. HK 特許 (子出願)

## (1)出願種別設定

・以下のように設定します。

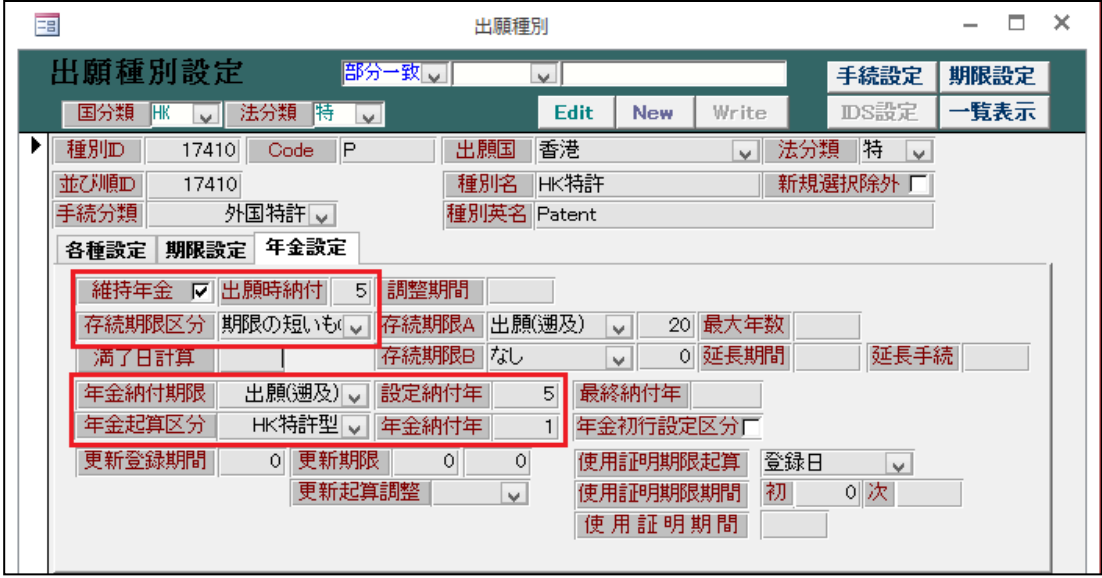

- ・年金納付期限:「出願(遡及)」(親の指定特許の出願日が原出願日となっている)
- ・設定納付年 :「5」(記録請求の公開及び登録時に再計算する)

・年金起算区分:「HK 特許型」とします。

(2)手続機能設定

・「各種設定」→「手続機能設定」→「HK 特許:記録請求」の「香港指定特許日転記」を 0N に設定します。

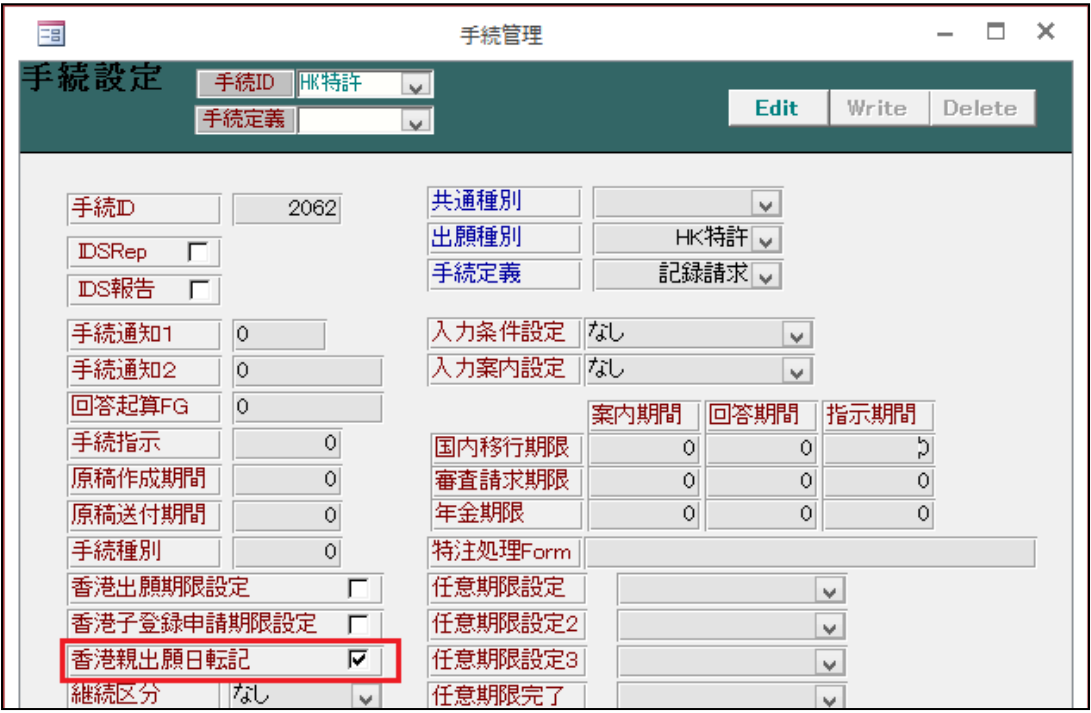

(3)手続定義設定

・HK 特許の各国手続設定では以下の手続を使用します。

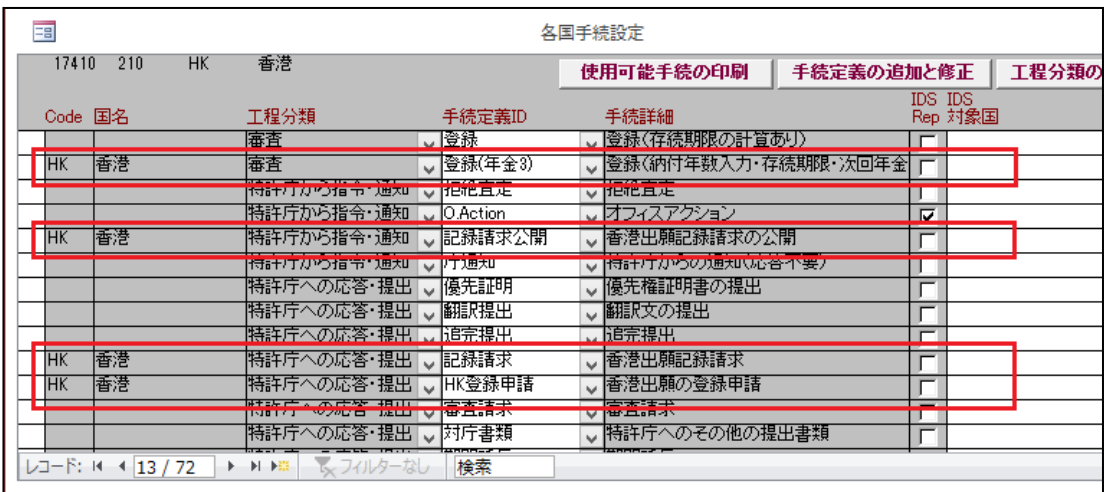

- ・登録(年金 3)
- ・記録請求公開
- ・記録請求
- ・HK登録申請

・その内、記録請求公開と登録(年金3)は以下のように設定します。

(記録請求公開)

・こちらは公告日として扱うので、記録請求公開(30520)の日付転記を「公告日」とします。

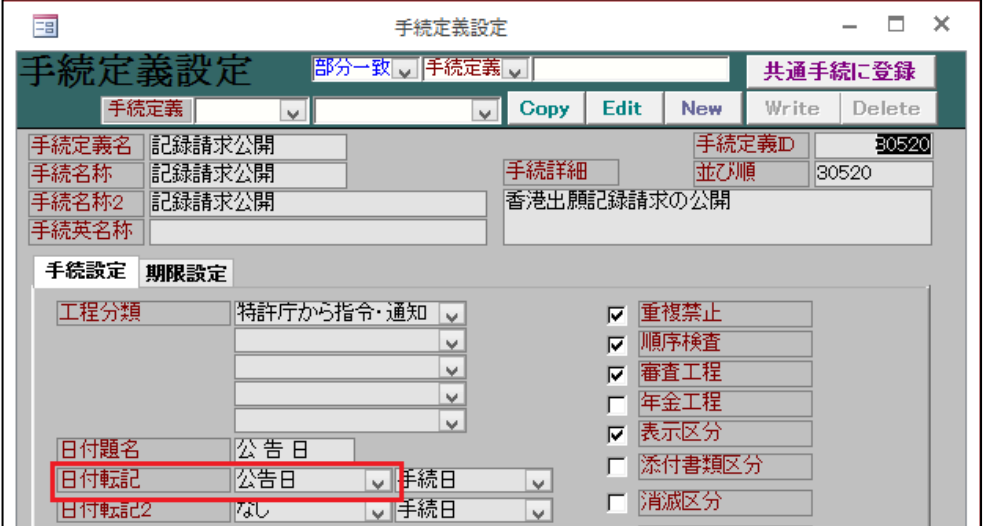

・期限設定タブでは以下のように設定します。

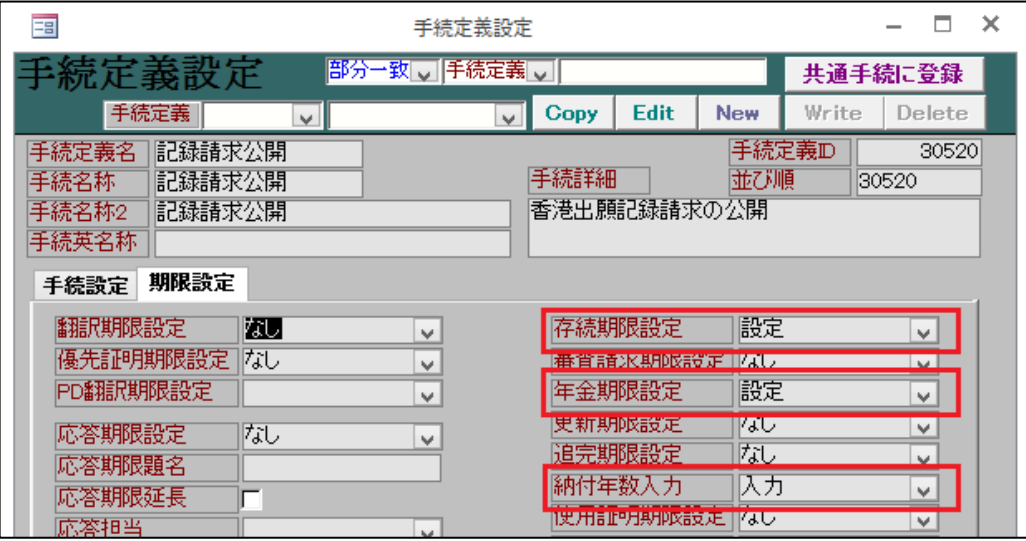

- ・存続期限設定:「設定」
- ・年金期限設定:「設定」

・納付年数入力:「入力」

(登録(年金 3))

・登録時は、「登録(年金 3):(納付年数入力・存続期限・次回年金期限の計算あり)」を使用します。

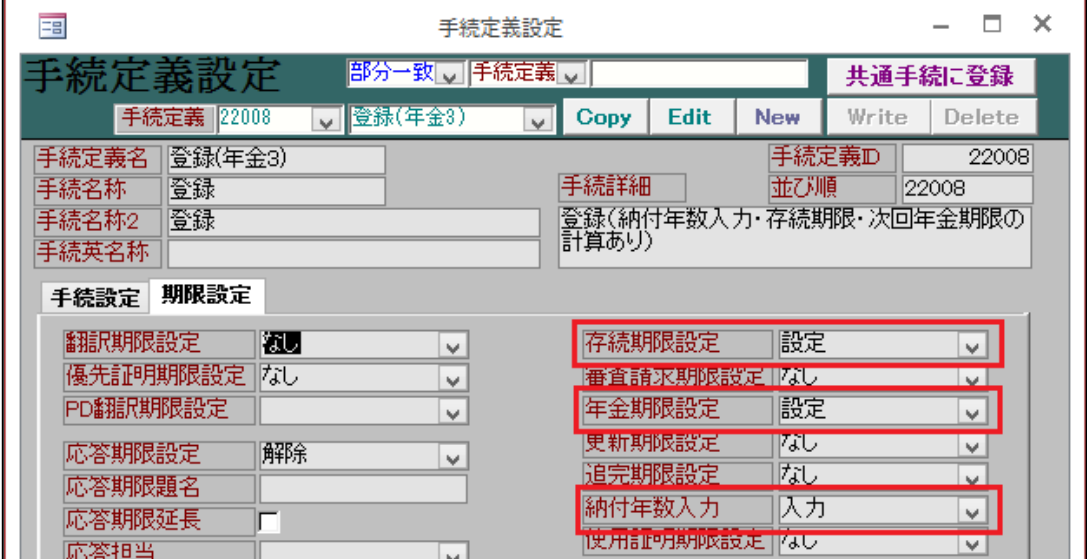

・存続期限設定:「設定」

- ・年金期限設定:「設定」
- ・納付年数入力:「入力」
- 【2】指定特許の公開に伴う香港特許(HK 特許)との連結方法
	- 1. 上記の指定特許(指定特許を「指定特許」と呼びます)「TEST-001CN」で出願公開手続を追加した場合、 指定特許の「HK 特許期限」に指定特許の公開日から6ヶ月後の期日が設定されます。

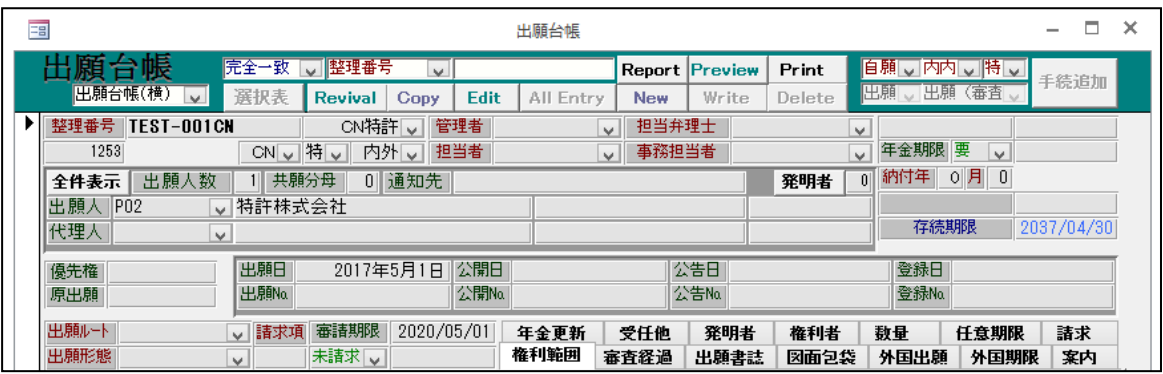

2.公開日として「2017/10/10」を入力します。

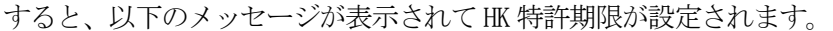

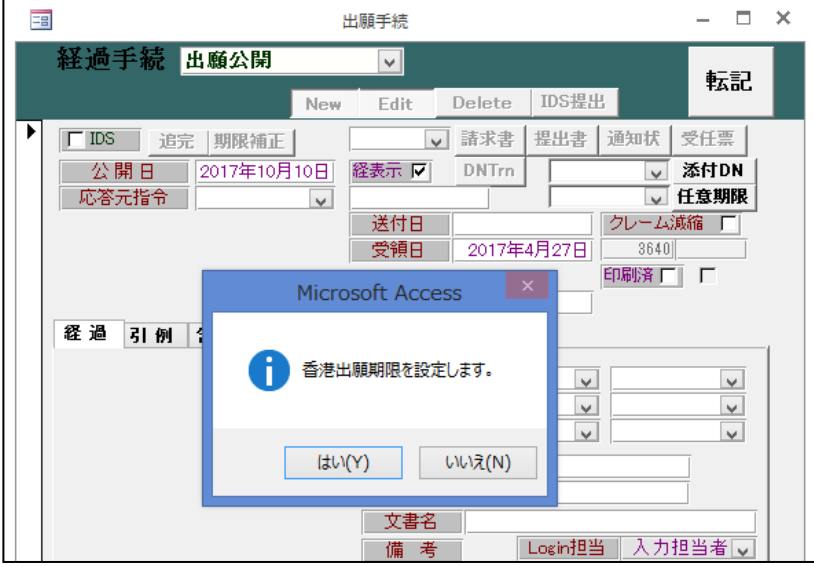

3.下記のように、公開日(2017/10/10)から6ヶ月後の日付として、 HK 特許期限(2018/04/10)が設定されます。

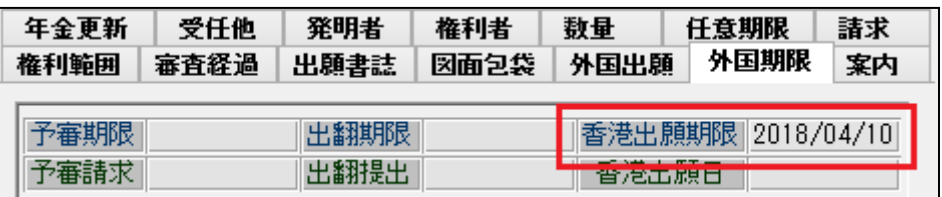

- 4.上記の指定特許の設定内容に基づいて HK 特許の出願台帳を新規作成します。
	- この時、親の指定特許は既に入力済みと思われるので、指定特許と関連付けておく必要があります。

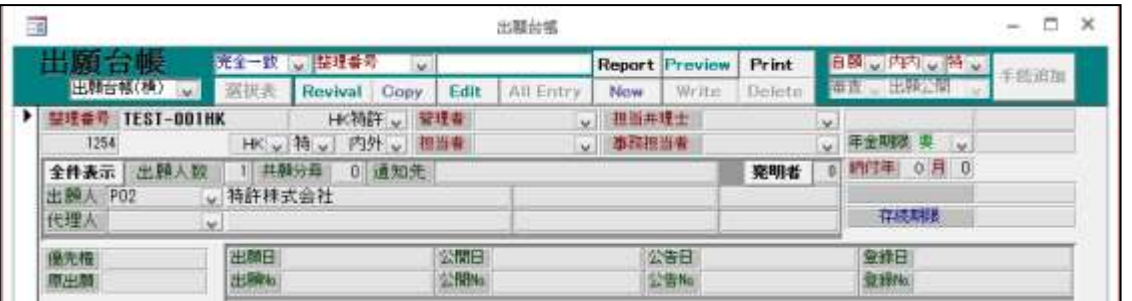

5.HK 特許の関連出願に、関連種別「香港指定特許」を選び、該当する指定特許(この場合「TEST-001CN」) の整理番号を入力して連結します。

すると、指定特許(TEST-001CN)から出願日等が原出願日にコピーされます。

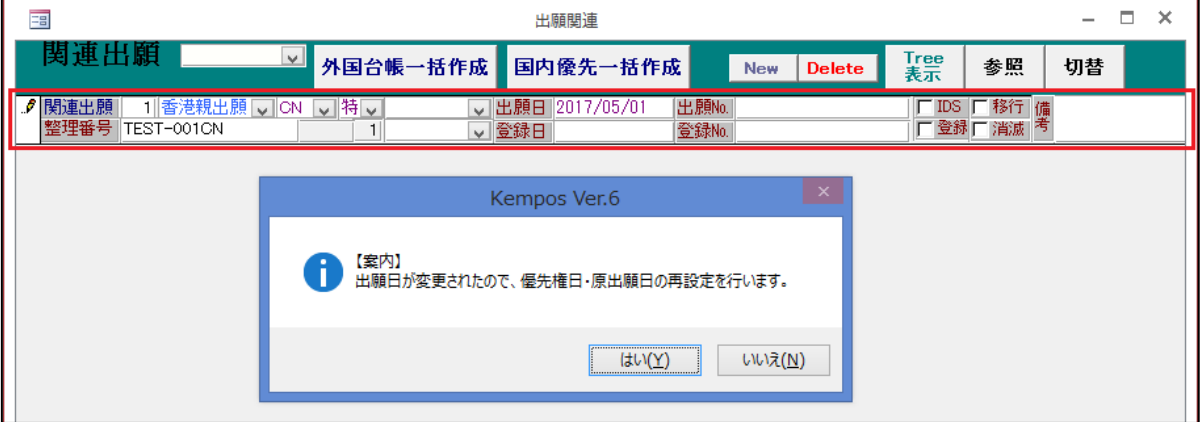

6. 以下のメッセージが表示されますのでいずれも「はい」を選んでいただき、 HK 特許(TEST-001HK)への連結情報を設定します。

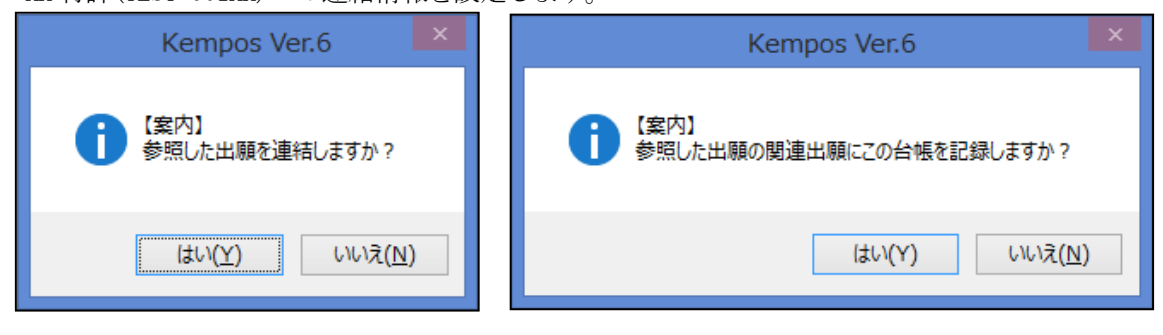

7.指定特許(TEST-001CN)からは、「香港子出願」として連結されます。

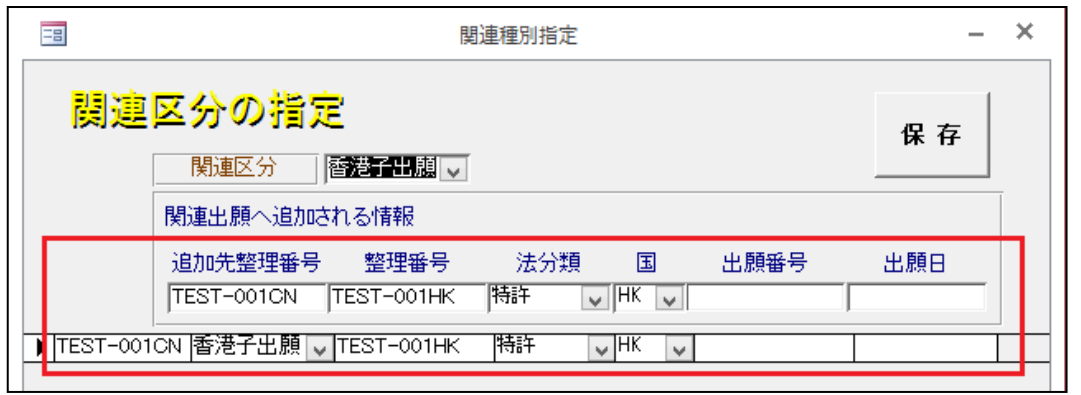

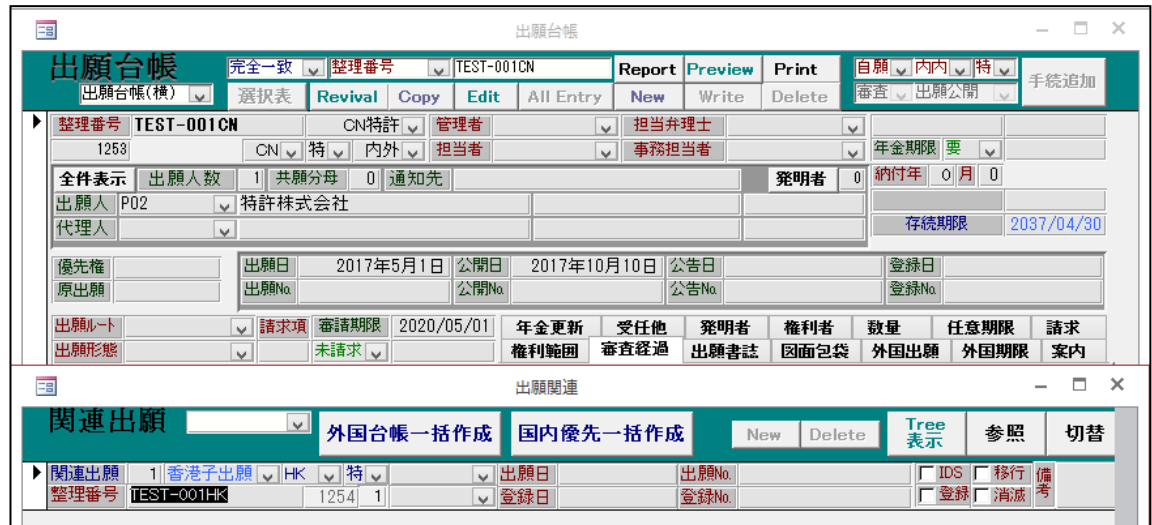

8.併せて、HK 特許(TEST-001HK)の原出願日には、指定特許(TEST-001CN)の出願日(2017/05/01)が 設定されました。

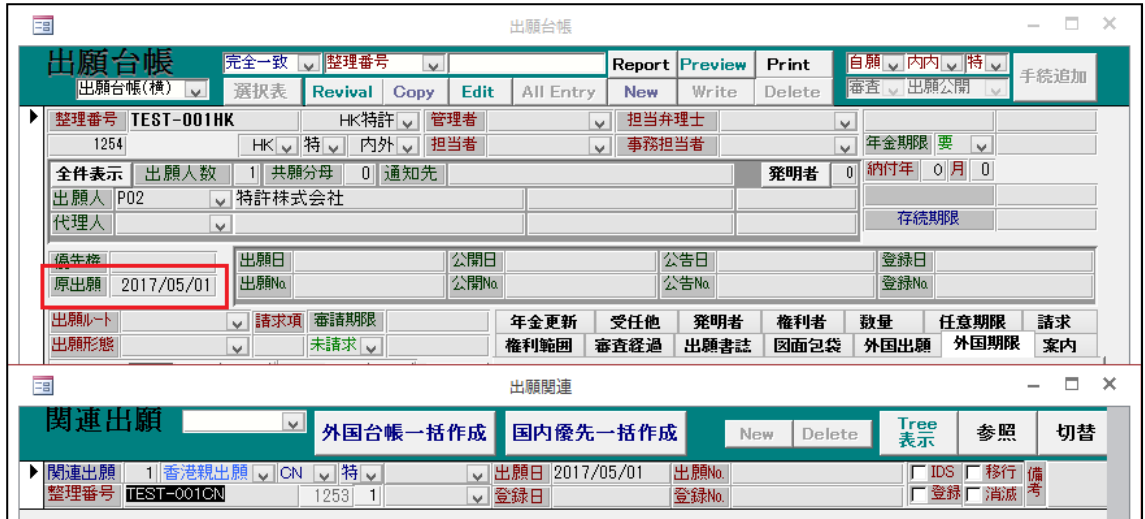

- 【3】指定特許公開後の「記録請求」設定方法
	- 1.記録請求の設定
	- (1)HK 特許での出願にあたる手続きは、「記録請求」(又は「記録申請」)なので、 追加手続として「特許庁への提出・応答」から「記録請求」を選択・入力します。

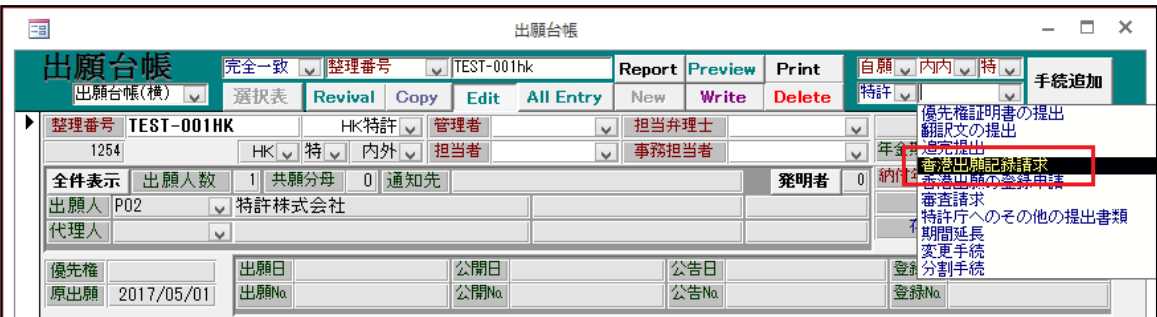

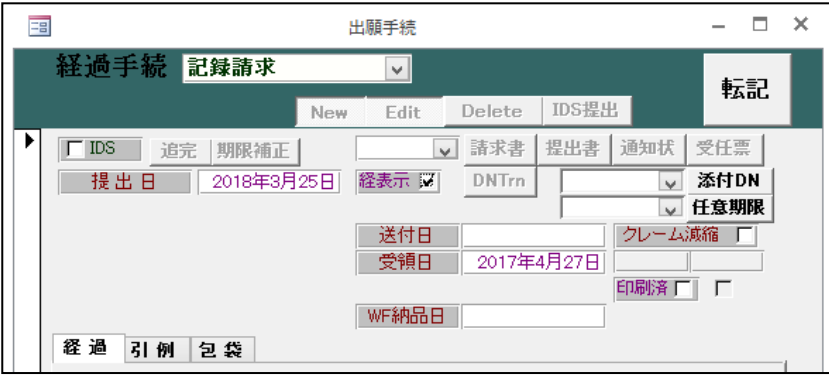

(2)年金起算日として親の指定特許の出願日(2017/05/01)が設定されます。

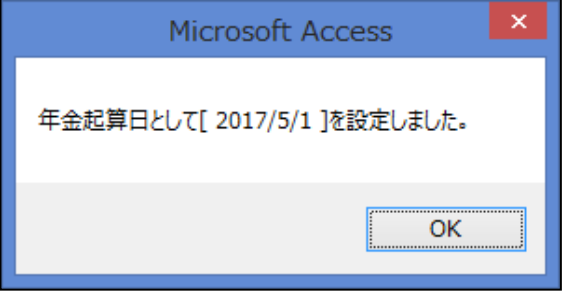

(3)続いて、指定特許(TEST-001CN)の HK 特許日に記録請求日が転記されます。

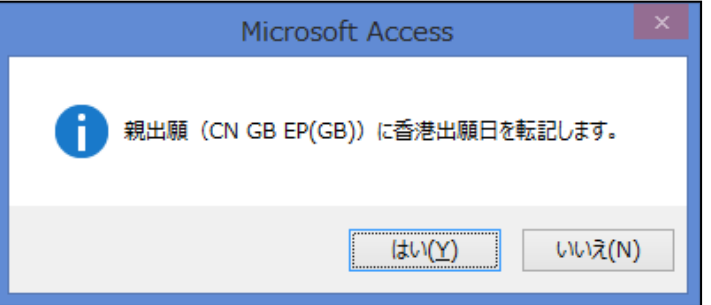

(4)記録請求手続追加後、提出日の日付は「出願日」に転記されます。 HK 特許(TEST-001HK)には、年金起算日(2017/05/01)が設定されます。

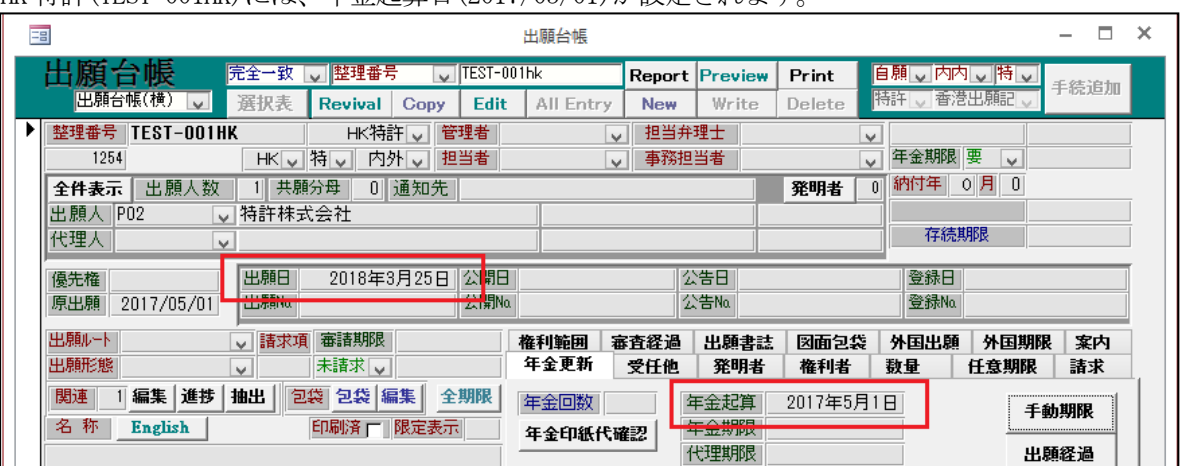

(5)親の中国出願(TEST-001CN)の「HK 特許日」に子の HK 特許(TEST-001HK)の 「出願日」(2018/03/25)が転記されました。

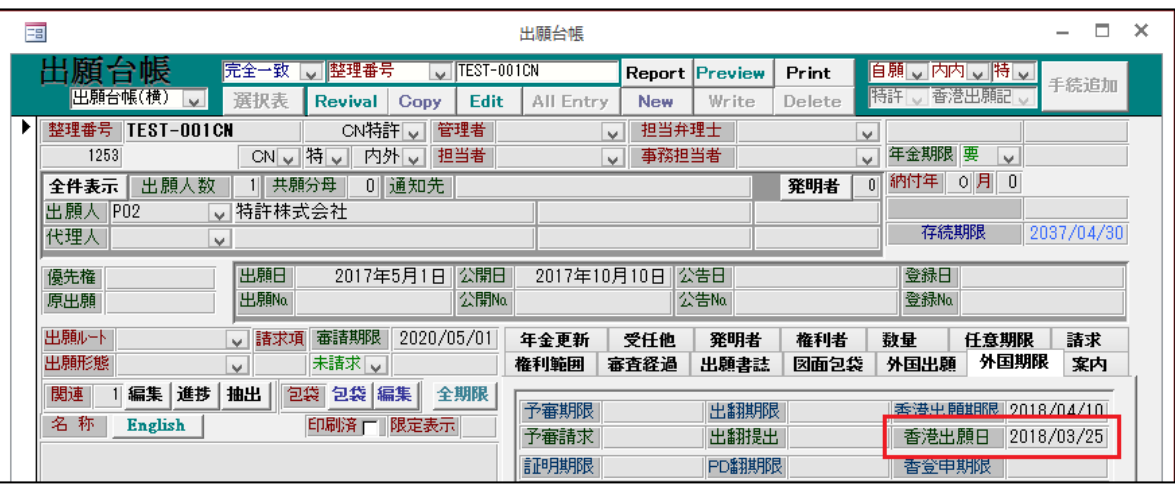

2.記録請求の公開

(1)通常、記録請求から4~5ヶ月ほどで、記録請求は公開されます。

 こちらを追加手続で「特許庁からの指令・通知」から「記録請求の公開」を選択・入力します。 「記録請求の公開」から5年経過しても、登録にならない場合には、維持年金を納付しなければ ならないので、記録請求の公開日に従って存続期限と納付年、年金期限の3点を自動計算します。

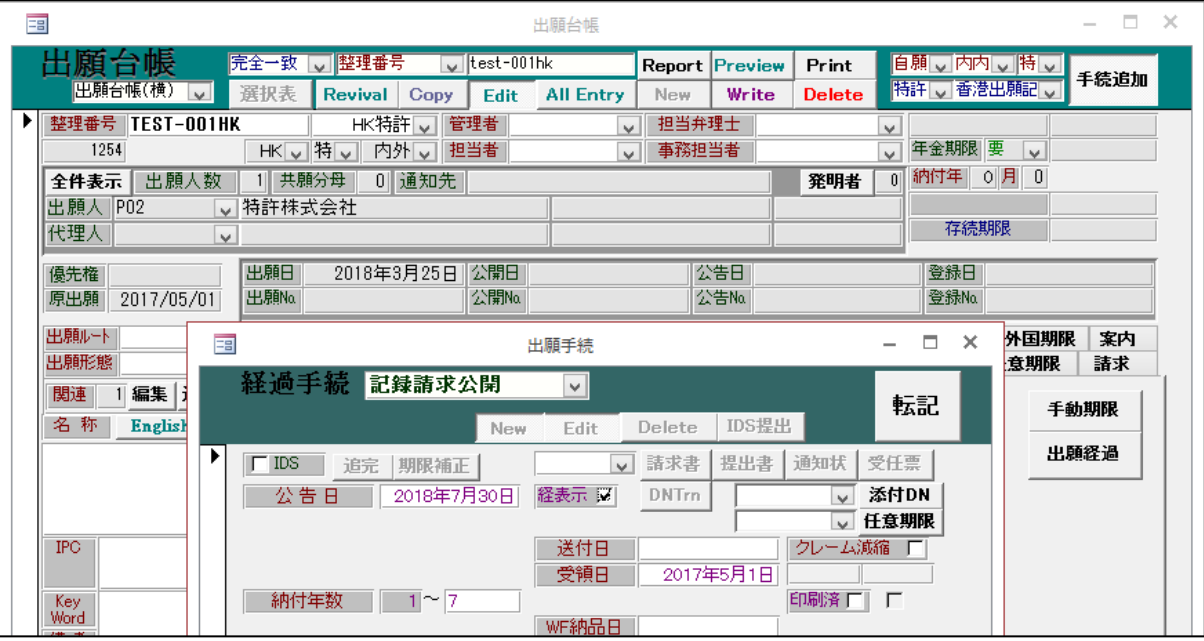

- (2)「記録請求公開」にて入力した日付は「公告日」に転記されます。
- (3)年金期限は、原出願日と記録請求の公開日と比較して以下の式で計算されます。 ・次回年金期限=(記録請求公開日より5年後の年数)+(原出願日の月日)
	- 但し、原出願日の月日が記録請求公開日の月日より小さい数値の場合は以下の式で計算されます。
		- ・次回年金期限=(記録請求公開日より5年後の年数+1年)+(原出願日の月日)
- (4)ここでは、記録請求の公開日が「2018/07/30」で原出願日の月日が「05/01」と「07/30」より 小さい数値なので、次回年金期限は公開日より5年+1年で「2024/05/01」が設定されます。 この時、初回の年金起算日「2017/05/01」がありますので、次回年金期限と比較して 納付年数「7」が納付年として計算されます。

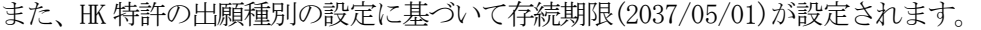

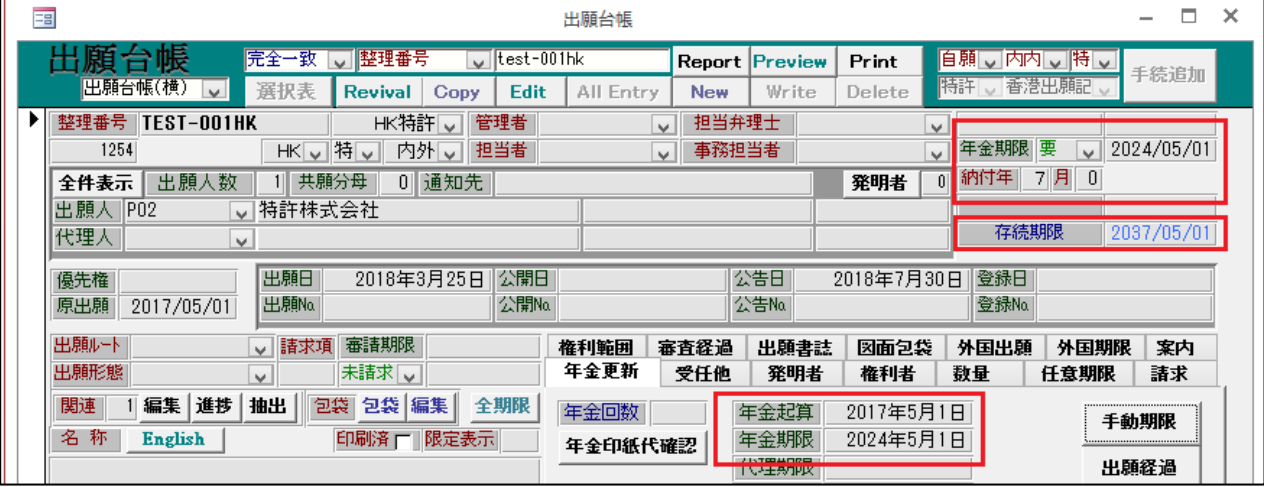

- 【4】指定特許公開後の「登録申請」設定方法
	- 1.指定特許(指定特許)の登録
	- (1)上記の指定特許が登録になり、登録日の入力を行った場合、HK 特許の「香港子登録申請期限」 フィールドに、指定特許の登録日から6ヶ月後の期日が設定されます。 これは、記録申請と異なり既に HK 特許の出願台帳が作成されているので、作成済みの HK 特許 の登録申請の期限として管理するのが自然と思われるためです。
- (2)指定特許(TEST-001CN)に登録日(2018/08/08)を入力します。

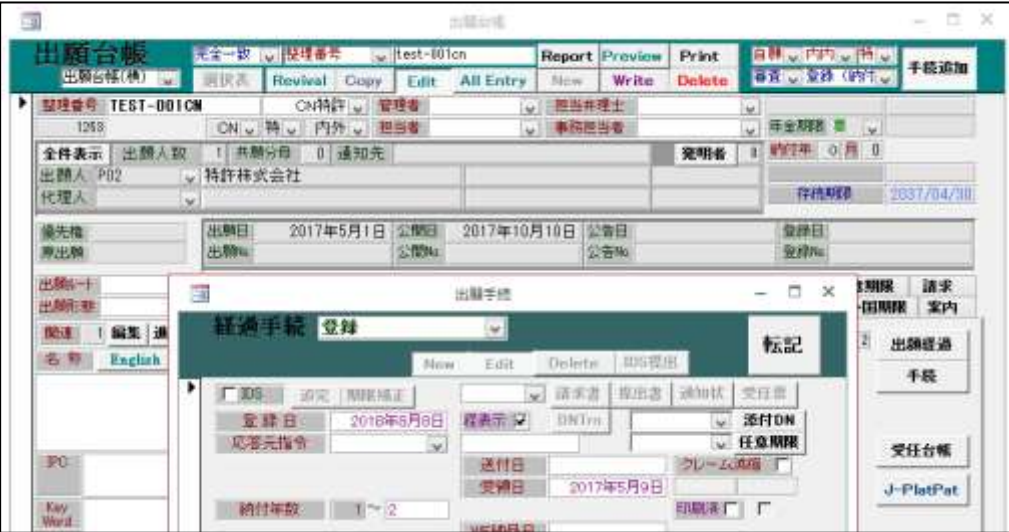

(3)HK 特許(TEST-001HK)の香港登録申請期限に期限を設定する旨のメッセージが表示されます。 マカオへの期限のメッセージも出ますが HK 特許には直接関係ありません。

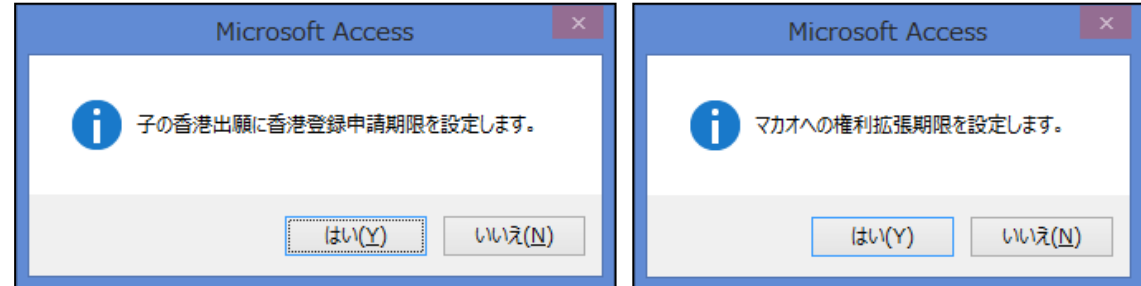

(4)HK 特許の香港登録申請期限に、登録日から6ヶ月後の日付(2019/02/08)が設定されます。

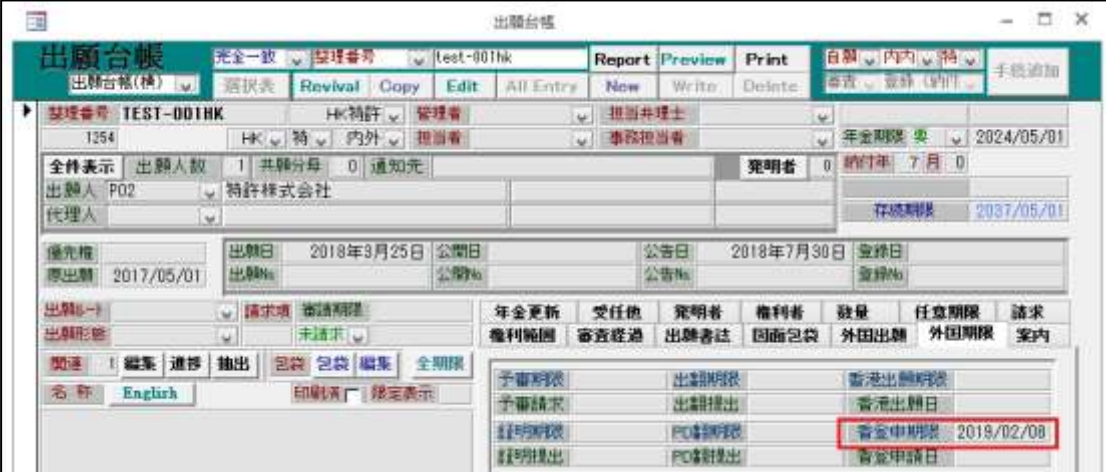

- 2.HK 特許における登録申請の設定
- (1)上記の指定特許に基づく HK 特許に登録申請を行う場合、「HK 特許の登録申請」手続を入力します。

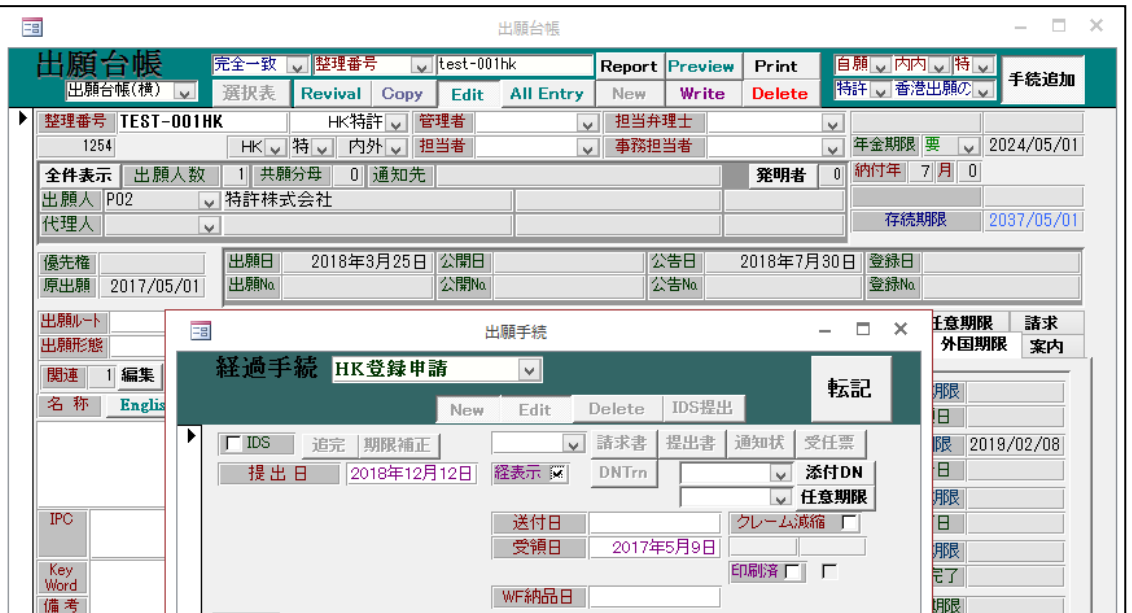

(2)HK 特許(TEST-001HK)の「香港登録申請日」に手続日(2018/12/12)が設定されます。

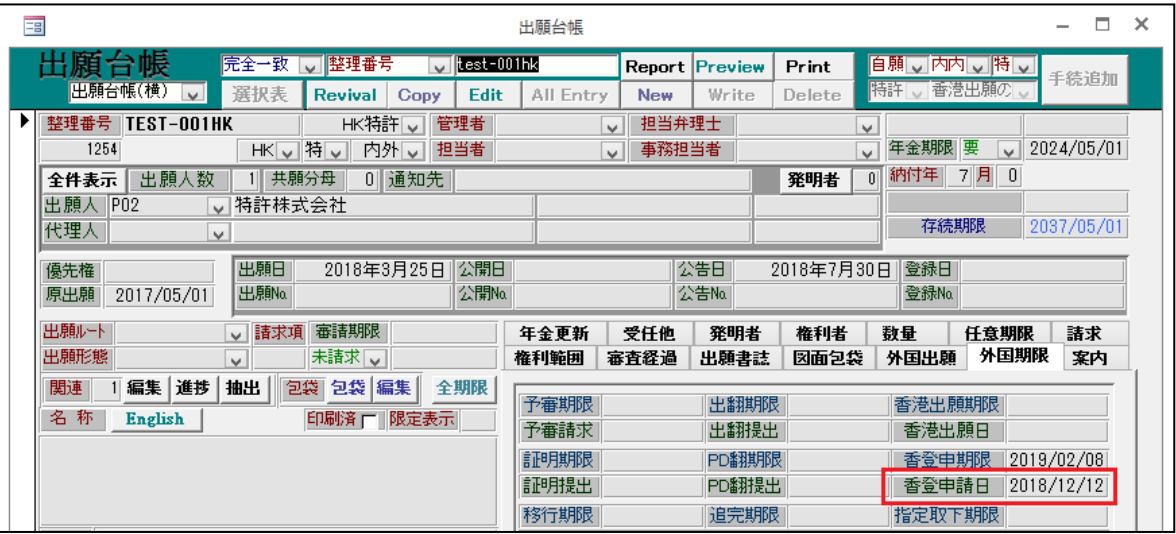

- 3. HK 特許における登録の設定
- (1)香港への登録申請後に特許付与となった場合には、「登録」の入力を行います。

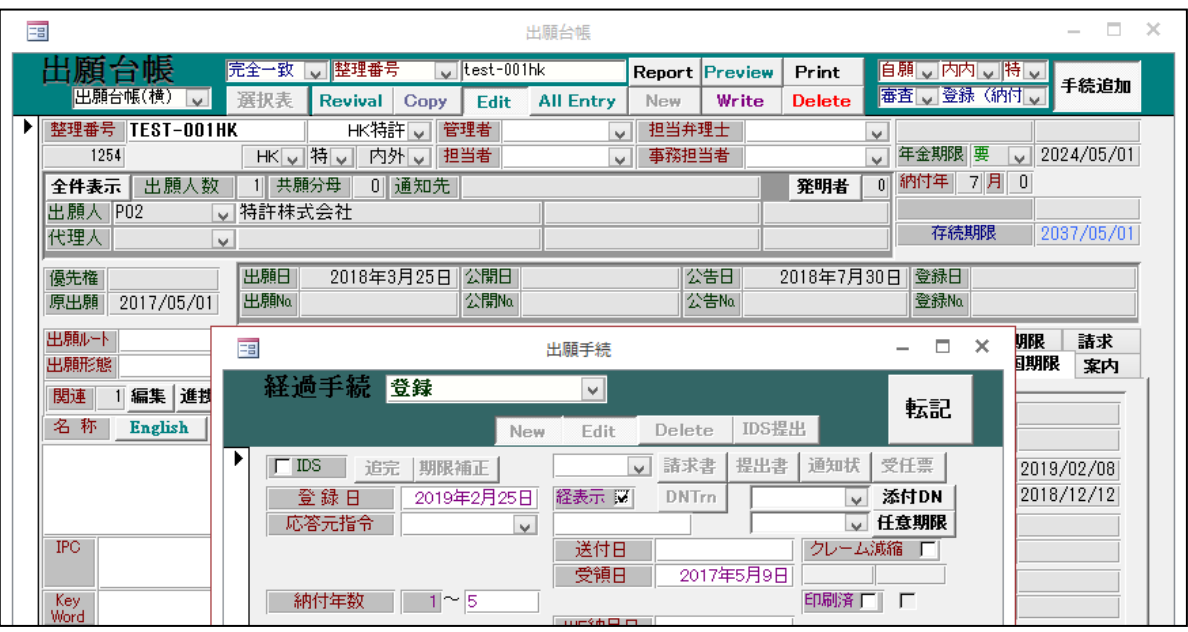

- (2)年金期限は以下のように「登録日から3年経過した次の指定特許の出願日」で計算しますので、 既に設定されている維持年金の「年金期限」及び「納付年」は上書きされます。
	- A.登録日:2019/02/25
	- B.登録日から3年経過した日:2022/02/25
	- C.指定特許(TEST-001CN)の出願日:2017/05/01
	- D.登録日から3年経過した次の指定特許の出願日:2022/05/01(次回年金期限)

したがって、D-C=5で納付年数の初期値は5となります。

(3)記録請求から5年後よりも登録日から3年のほうが前の場合には以下のメッセージが表示され 納付年及び年金期限が再計算されます。

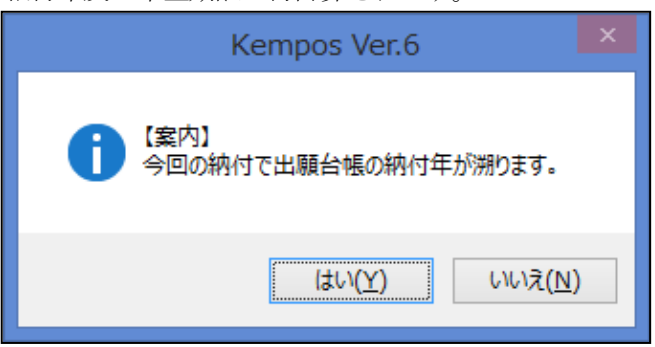

(4)登録日入力後の出願台帳の画面です。

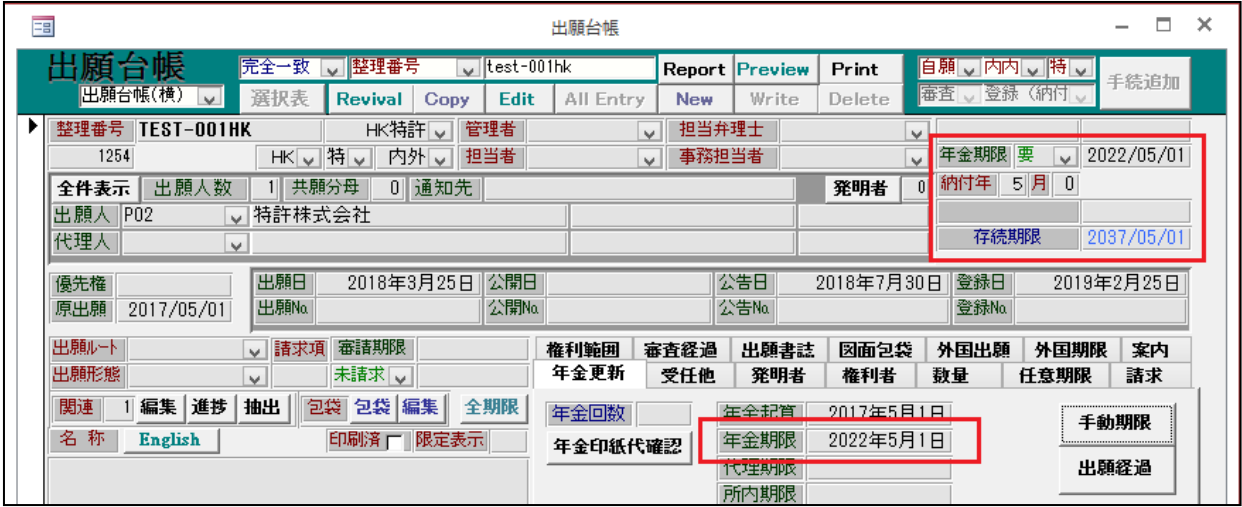

- ・登録日には「2019/02/15」が設定されています。
- ・存続期限は記録請求公開時よりそのままです。(原出願日より 20 年)
- ・納付年には5が設定されています。
- ・年金期限には「2022/05/01」が設定されています。(年金起算日から5年)